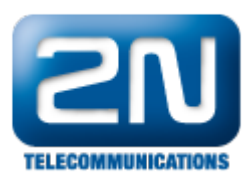

# Jak nastavit SIP registraci na doménu serveru

#### 1) Nastavení DNS serveru

 $\bullet$ Zde nastavte IP adresy DNS serverů. Je dobré nastavit DNS server 2 jako zálohu (můžete například využít Google DNS server na IP adrese 8.8.8.8)

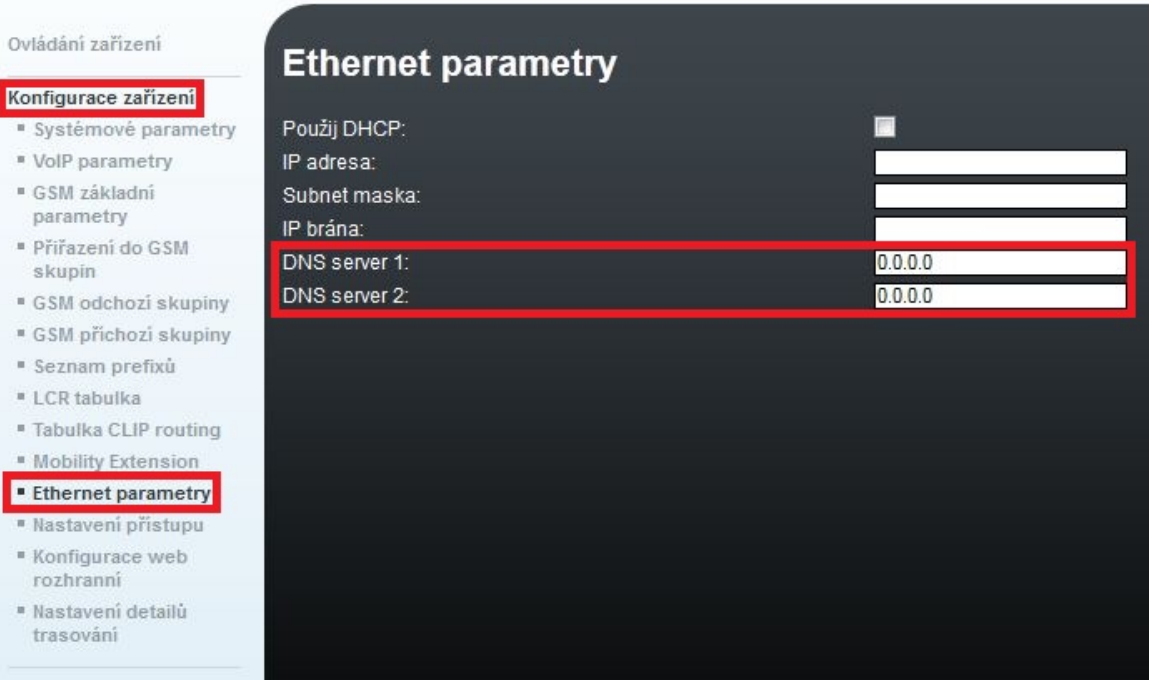

### 2) Nastavení doménového jména

- Nastavte doménové jméno do kolonky znázorněné na obrázku
- $\bullet$ Pro správnou registraci brány, nastavte také Caller ID, případně Uživatelské jméno a Heslo, pokud SIP proxy vyžaduje autentizaci

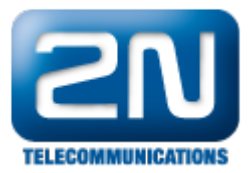

I

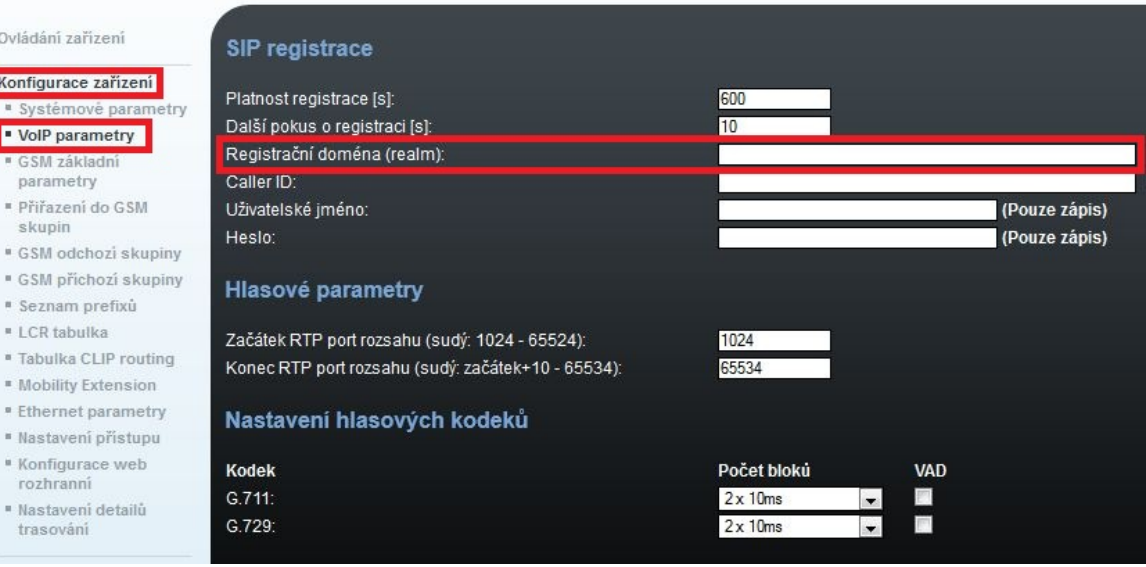

## 3) SIP registrace

Pro registraci na SIP proxy server pomocí doménového jména musí být tento parametr nastaven na IP adresu 0.0.0.0

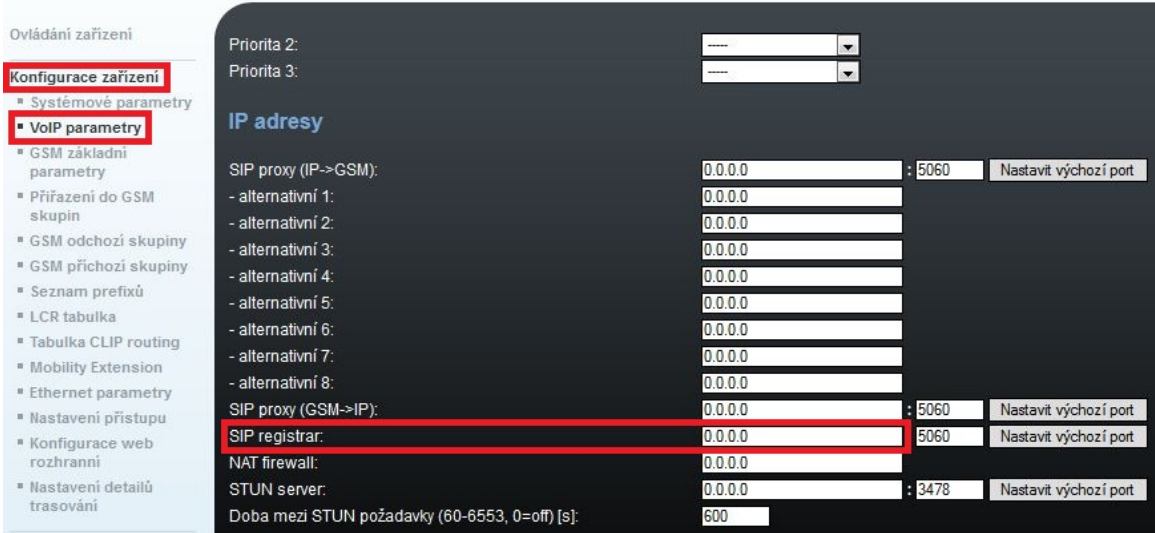

#### Další informace:

2N<sup>®</sup> VoiceBlue Next (oficiální stránky 2N)